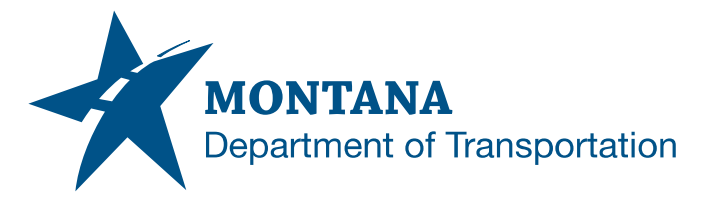

## **Engineering Systems CADD Support Tip**

MicroStation V8i SS10 / Power GEOPAK V8i SS10 Versions 08.11.09.916 / 08.11.09.918 OpenRoads (Enhanced) Workspace

## **Update MDT Logo with Batch Process**

A macro is available to assist users with updating the MDT logo for R/W and Electrical enhanced workspace plan sheets having a REF1, EXHREF1, or Ref1 model where the logo resides. The Batch Process tool may be used to update multiple files.

- 1. Launch the Batch Process tool from within MicroStation (Utilities > Batch Process…).
- 2. Choose the "Create a new command file" button to locate "cmdfiletemplate.txt" and copy to a desired location for editing.
- 3. Rename and edit your copy of "cmdfiletemplate.txt" to include the "vba run" command line (see picture).
- 4. Choose "Browse for Command File" to load the Command File into the Batch Process tool.
- 5. Set "Initial Mode" to **Default Model Only**.
- 6. Choose "Add Files or Directories to Process" adding the desired files, then select them in "Process Tasks".
- 7. Choose "Process Batch Process Job", then "Process".

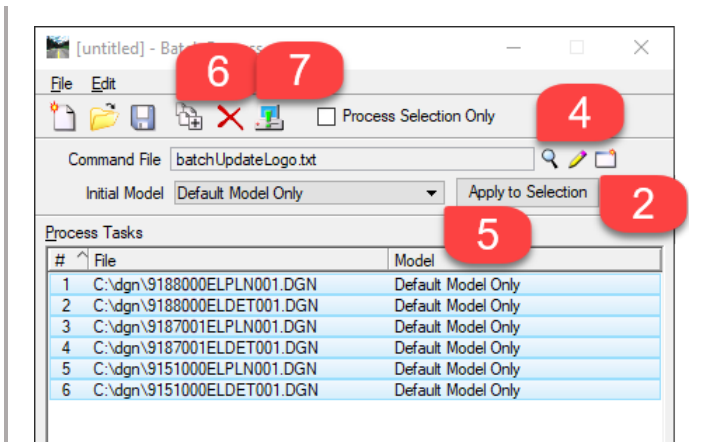

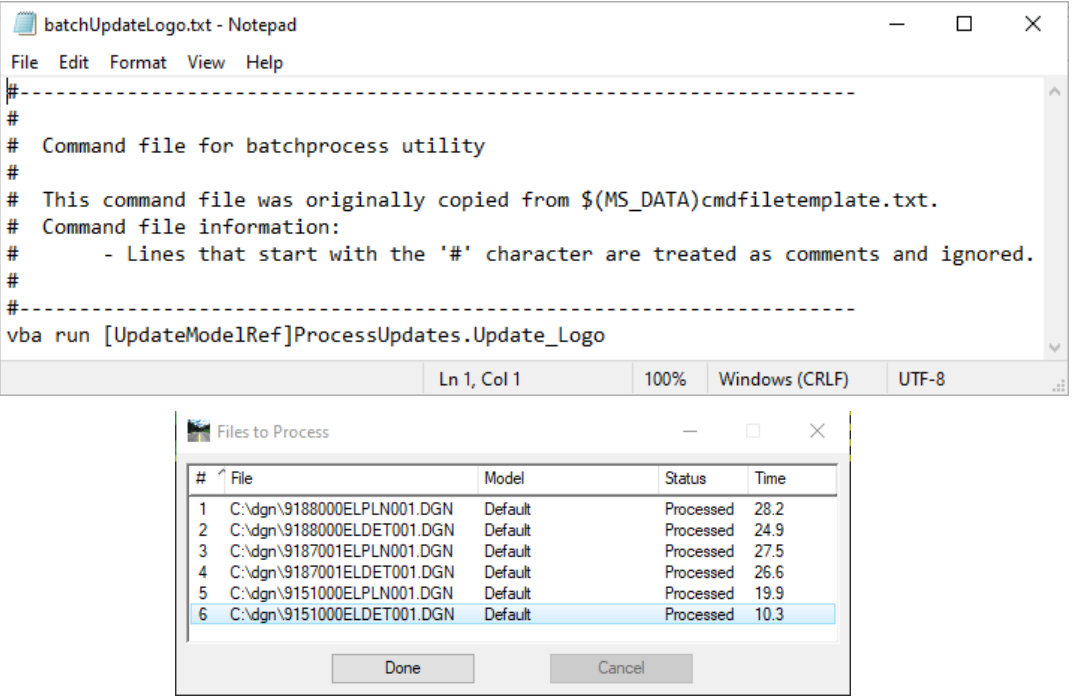

Please submit an [MDT Engineering Systems CADD Support Request](https://mt.accessgov.com/mdt/Forms/Page/engineering-division/cadd-support-request/0) for further assistance with this tip.